# **MANUAL NUEVO ENTORNO DIGITAL RFETA 2022-2023 FEDERACIONES AUTONÓMICAS**

Real Federación Española de tiro con arco

Manual del portal de administración para Federaciones Autonómicas del uso básico del nuevo entorno digital RFETA 2023-2024

> Add On Sport Versión 1.0

# Índice

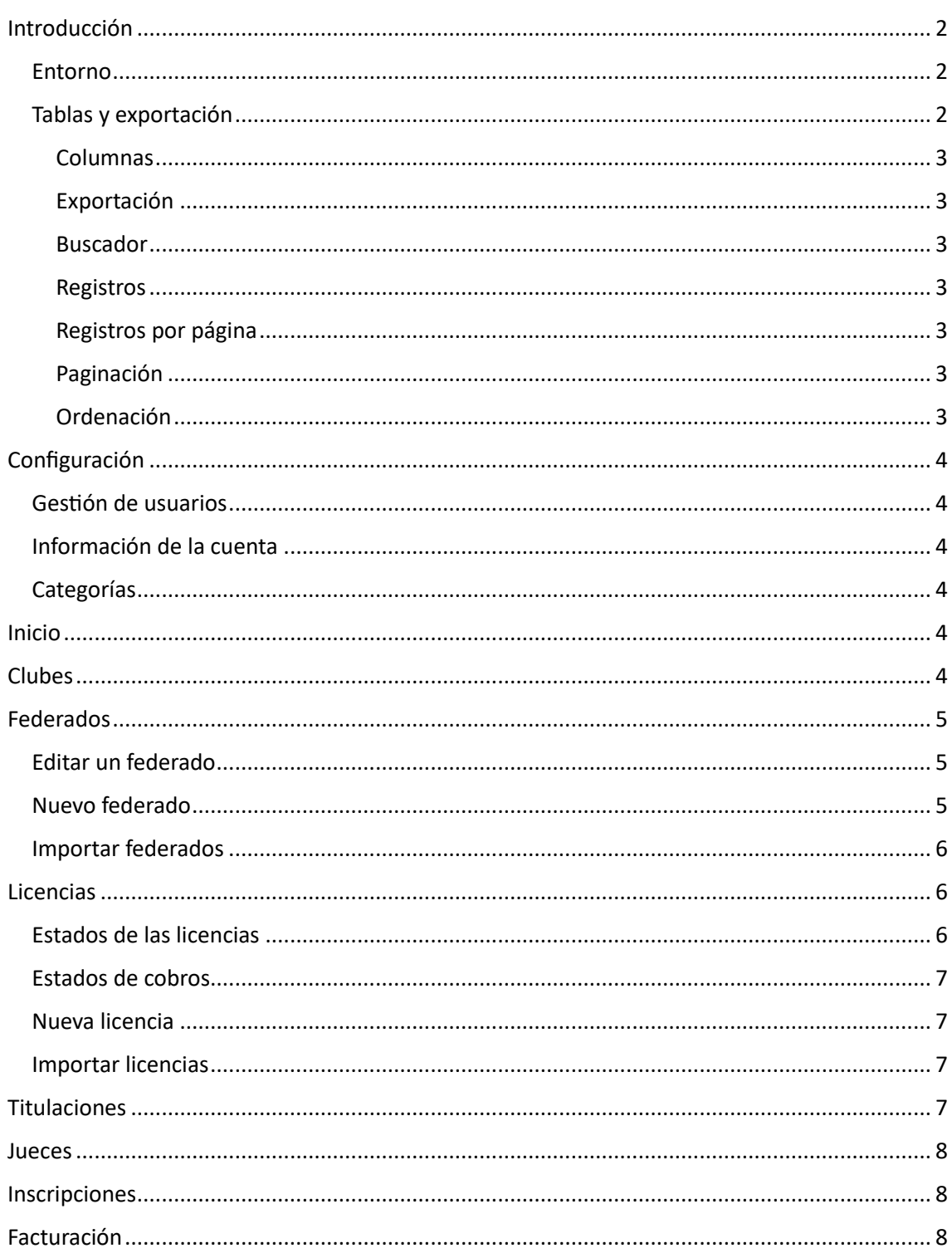

# <span id="page-2-0"></span>Introducción

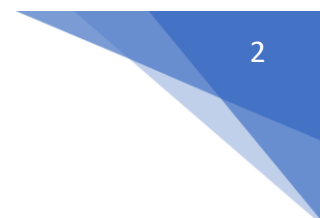

## <span id="page-2-1"></span>Entorno

El entorno está compuesto por un menú lateral, un menú superior y el contenido principal de la página.

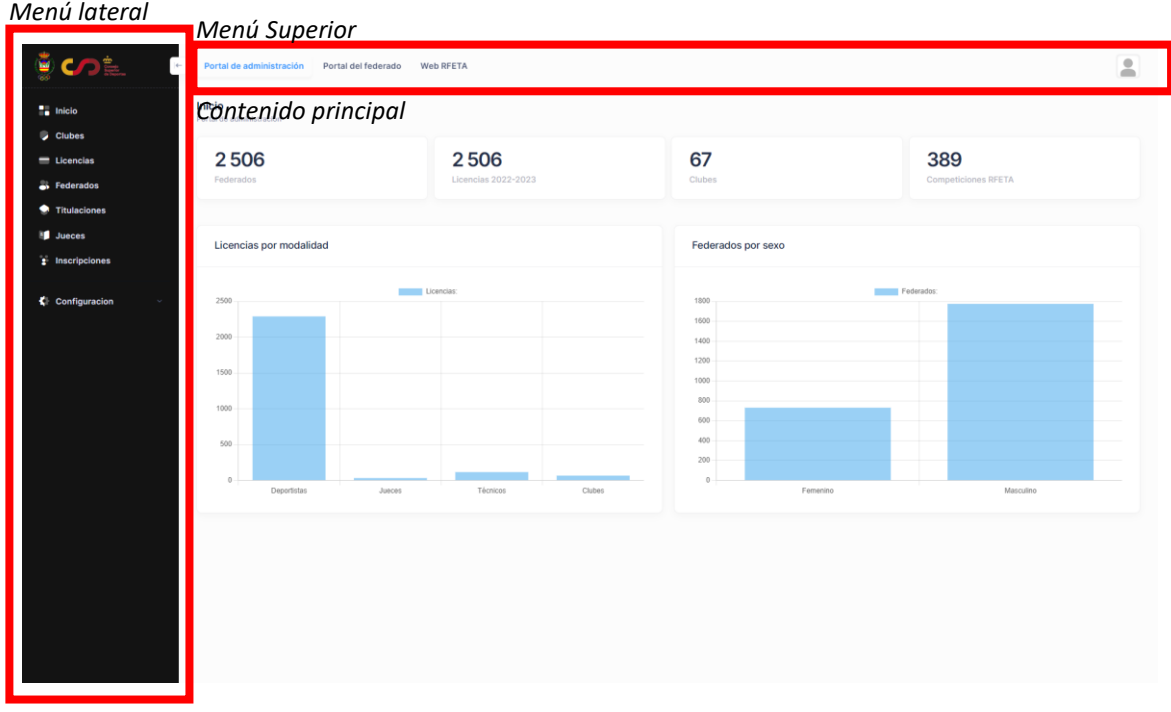

El menú lateral es la navegación principal del entorno, en ella podemos seleccionar a que página o función queremos acceder.

En el menú superior encontramos un acceso directo al portal del federado y a la web de la RFETA, en el extremo derecho está la configuración del usuario. Desde el menú del usuario podemos actualizar la información del perfil (email, usuario contraseña…), cambiar entre el modo claro y el moco noche y cerrar la sesión.

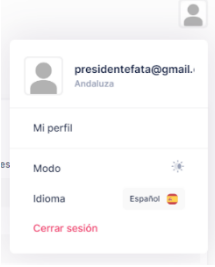

En el contenido principal podemos visualizar el contenido de la página función en la que nos encontramos.

#### <span id="page-2-2"></span>Tablas y exportación

Todas las tablas en las que se muestran la información y los diferentes datos siguen un mismo formato y presentan las mismas funciones.

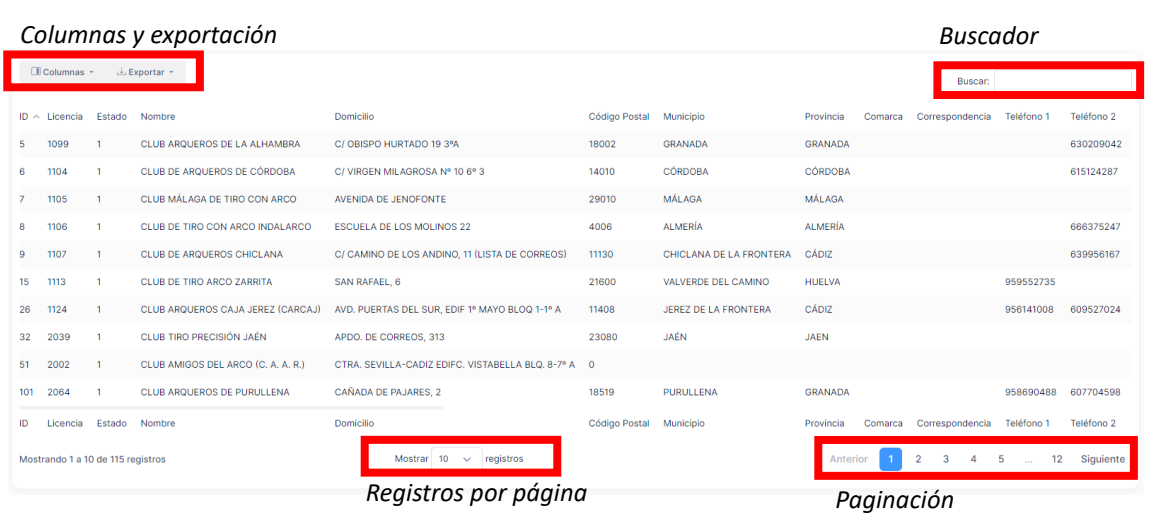

#### <span id="page-3-0"></span>Columnas

En el menú "columnas" podemos seleccionar que columnas queremos tener visible, esta configuración se guardará en esta tabla para las próximas veces en las que la usemos.

#### <span id="page-3-1"></span>Exportación

Podemos elegir entre 4 formatos para exportar la información: CSV (valores separados por comas), Excel, PDF y TXT (documento de texto).

La información que se exporta es la que estemos filtrando, es decir, si solo queremos exportar los clubes de Granada, podemos filtrarlos por provincia y exportar únicamente los clubes de Granada. Si no filtramos ningún dato se exportará toda la información.

#### <span id="page-3-2"></span>Buscador

Podemos filtrar la tabla buscando cualquier campo o información, a medida que vayamos escribiendo se ira filtrando la tabla.

#### <span id="page-3-3"></span>Registros

Aquí podemos ver el número total de registros que se han cargado o filtrado para la tabla y los que se están mostrando en la página actual.

#### <span id="page-3-4"></span>Registros por página

Aquí podemos seleccionar cuantos registros queremos mostrar en cada página (seleccionar un número alto de registros por página puede hacer que tarde más en cargar la información de la tabla)

#### <span id="page-3-5"></span>Paginación

Podemos ver el número total de páginas con datos e ir directamente a la página que deseemos.

#### <span id="page-3-6"></span>Ordenación

Para ordenar la tabla por un campo simplemente debemos hacer click en él, veremos que sale una flecha al lado indicando si se está ordenando de mayor a menor o de menor a mayor, si volvemos a hacer click en el mismo campo invertiremos la ordenación.

## <span id="page-4-0"></span>Configuración

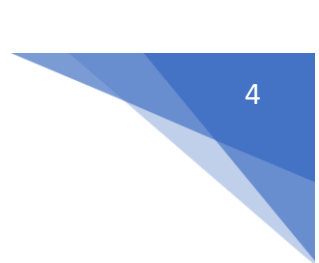

#### <span id="page-4-1"></span>Gestión de usuarios

Cada federación tiene una cuenta principal (el acceso se ha enviado por email), desde esta cuenta se pueden crear múltiples usuarios.

Menú → Configuración → Usuarios

A cada usuario le podemos dar/quitar acceso para cada una de las diferentes páginas del entorno.

## <span id="page-4-2"></span>Información de la cuenta

Desde este apartado podemos configurar las preferencias de la cuenta (email de contacto, teléfonos…)

También podemos configurar las tramitaciones de las licencias, podemos activar el acceso a los federados a hacer licencias y activar el cobro con tarjeta y mandato SEPA para federados o clubes.

Menú  $\rightarrow$  Configuración  $\rightarrow$  Información de la cuenta

#### <span id="page-4-3"></span>Categorías

Aquí podemos crear nuevas categorías para las licencias, las categorías principales de las licencias no se pueden modificar pero sí se pueden añadir nuevas para licencias autonómicas y asociarlas a una modalidad, por ejemplo crear una categoría de licencia autonómica de jueces.

Menú  $\rightarrow$  Configuración  $\rightarrow$  Categorías

## <span id="page-4-4"></span>Inicio

En el inicio del entorno podemos ver algunas estadísticas y gráficos de los federados, licencias y titulaciones de la cuenta

## <span id="page-4-5"></span>Clubes

En la página de clubes podemos ver el listado completo de los clubes asociados a la federación autonómica, si hacemos click en alguno de ellos entraremos en la página del club.

Desde esta página podemos ver toda la información relacionada con el club:

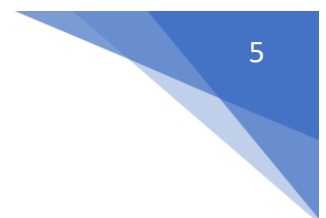

- Datos
- Junta directiva
- **Federados**
- Licencias
- **Competiciones**
- **Plusmarcas**

Al tener centralizada toda la información podemos consultar cualquier dato deportivo o administrativo desde una misma página.

## <span id="page-5-0"></span>Federados

Desde la página de federados podemos ver todos los federados que han tenido alguna vez licencia en la federación autonómica.

Si hacemos click sobre un federado entraremos en la página de este federado. Al igual que pasa con los clubes, en esta página tenemos centralizados todos los datos de este federado, desde aquí podemos consultar la siguiente información:

- Datos personales
- **Licencias**
- Titulaciones
- Competiciones *(Pendiente de importación)*
- Inscripciones *(Pendiente de implementación)*
- Plusmarcas *(Pendiente de importación)*

#### <span id="page-5-1"></span>Editar un federado

Para editar un federado solo tenemos que entrar en su página, una vez aquí, en el apartado "Datos personales" podemos modificar su información haciendo click en "Editar". La nueva información se guarda conforme la escribimos, por tanto, no es necesario guardar nada al terminar.

Si queremos editar otra información (licencias, titulaciones…) podemos hacer click sobre la misma y nos redirigirá a la página de esa licencia/titulación, desde aquí podemos modificar lo que necesitemos.

### <span id="page-5-2"></span>Nuevo federado

Para crear un nuevo federado debemos de pulsar en "nuevo federado", el sistema nos solicitará un NIF o un Pasaporte (Si el NIF no es correcto o no existe no se nos permitirá crear al federado), una vez introducido nos redirigirá al formulario de creación del federado en el que deberemos de rellenar todos sus datos.

**Para que un federado aparezca en el entorno de la federación debe de tener creada una licencia, hasta que el federado no tenga una licencia por esa federación autonómica no aparecerá en la tabla de "federados".**

#### <span id="page-6-0"></span>Importar federados

Si pulsamos este botón se nos abrirá una pestaña en la que podemos subir un Excel desde el que se importarán el bloque todos los federados, podemos ver el formato que debe de tener el archivo pulsando en "Formato requerido" o descargando la plantilla.

Si el archivo no tiene el formato requerido no se importará ningún dato. (es recomendable descargar la plantilla y volcar en ella los datos para evitar errores)

Una vez importado el archivo se nos mostrará una página con los registros importados correctamente y con registros que no han sido importados por que contenían algún error, podemos ver cual es el error para poder solucionarlo.

Si alguno de los federados que intentamos importar ya existe este no se cargará, el error que mostrará será el siguiente: "Ya existe un federado con ese NIF o Pasaporte"

## <span id="page-6-1"></span>Licencias

Desde la página de licencias podemos ver todas las licencias por temporada y modalidad, al igual que ocurría con los federados, al hacer click sobre un registro nos redirigirá a la página de la licencia, desde aquí podemos borrarla, realizar un cambio de club o imprimirla. Desde esta página también podemos ver y modificar la documentación adjunta y acceder a la licencia virtual.

## <span id="page-6-2"></span>Estados de las licencias

Pendiente validación club  $(0) \rightarrow$  La licencia ha sido tramitada por un federado y está a la espera de ser validad por el club.

Validada (1) → La licencia ha sido validada por el club y está a la espera de ser tramitada por la federación autonómica.

Tramitada (2)  $\rightarrow$  La licencia ha sido validada y tramitada por la federación autonómica. En este momento se asigna el número de licencia.

Facturada  $(3)$   $\rightarrow$  La licencia ha sido facturada por la RFETA y está pendiente el pago por parte de la federación autonómica.

Facturación tramitada  $(4) \rightarrow$  El pago por parte de la autonómica ha sido validado por la RFETA.

Baja (7)  $\rightarrow$  La licencia ha sido dada de baja.

Baja cambio de club  $(8)$   $\rightarrow$  Licencia dada de baja para tramitarla en otro club (cuota reducida).

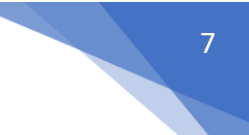

### <span id="page-7-0"></span>Estados de cobros

Desactivado (0) → La federación autonómica no tiene activado el cobro por TPV/Mandato SEPA

Pendiente de pago (1) → La federación autonómica no tiene activado el cobro por TPV/Mandato SEPA

Mandato SEPA – pendiente de pago  $(21) \rightarrow$  El club o federado ha seleccionado el pago mediante mandato SEPA pero no ha realizado el pago.

Mandato SEPA – Pagado (22)  $\rightarrow$  El club o federado ha seleccionado el pago mediante mandato SEPA y ha realizado el pago.

Mandato SEPA – Cobrado (23)  $\rightarrow$  El club o federado ha seleccionado el pago mediante mandato SEPA y se ha completado el pago por parte del banco.

Tarjeta – Cobrado  $(3)$   $\rightarrow$  El club o federado ha seleccionado el pago mediante tarjeta y se ha completado el pago correctamente.

Transferido (4)  $\rightarrow$  El importe de la licencia ha sido transferido a la autonómica (descontando la comisión).

#### <span id="page-7-1"></span>Nueva licencia

Para crear una nueva licencia debemos de pulsar sobre el botón "Nueva licencia", desde aquí podemos elegir si queremos crear una nueva licencia de forma individual o importar un Excel con licencias.

Al crear la licencia de forma individual debemos de indicar el NIF o Pasaporte, si no está registrado se redirigirá a la página para añadir al federado en primer lugar.

#### <span id="page-7-2"></span>Importar licencias

El proceso para importar licencias es igual que para importar federados, pero en este caso debemos selecciona si queremos importar solo licencias o licencias + crear federado.

En caso de que simplemente añadamos licencias podremos descargar la plantilla, volcar los datos o importarla. Se nos redirigirá a una página en la que se nos indicarán los registros importados correctamente y los registros con errores.

Si queremos aparte de crear la licencia crear al federado podemos hacerlo importando un único Excel, este debe de tener la información tanto del alta del federado como del alta de la licencia, **en caso de que ya exista un federado con ese NIF o Pasaporte dará error y no se importará ni el federado ni la licencia correspondiente.**

## <span id="page-7-3"></span>Titulaciones

En este apartado podemos consultar todas las titulaciones de nuestros federados, tanto autonómicas como nacionales.

Si hacemos click sobre una titulación podemos acceder a la página para editarla (En caso de ser una titulación nacional solo podrá ser editada por la RFETA)

Para crear nuevos títulos o asignárselos a un federado debemos pulsar en gestionar títulos. Desde esta página podemos crear títulos o cursos propios y asignárselos a federados.

#### <span id="page-8-0"></span>Jueces

Desde la página de los jueces podemos consultar la información de contacto de jueces y el último reciclaje que hicieron, de esta manera se facilita el trabajo para crear comisiones de jueces para competiciones.

## <span id="page-8-1"></span>Inscripciones

El módulo de inscripciones está integrado en el entorno para facilitar el trabajo pero es externo a la RFETA, en caso de estar interesada la federación en usar este módulo se puede ver más información pulsando en el botón "Más información" de la página. En este apartado se explican brevemente las tarifas y algunas características, para más información y ver su funcionamiento se debe contactar por los medios indicados en la página.

## <span id="page-8-2"></span>Facturación

En el apartado de facturación se pueden consultar las diferentes facturas emitidas, el importe generado por las licencias en la temporada, las comisiones que se han cobrado y el importe pendiente de transferir a la RFETA.

Una vez realizada la transferencia de las licencias a la RFETA hay que adjuntar en este apartado el justificante para que se pueda comprobar que se ha realizado el pago correctamente.